# About Your VIBRA™ 128 Card

#### Contents

<span id="page-0-0"></span>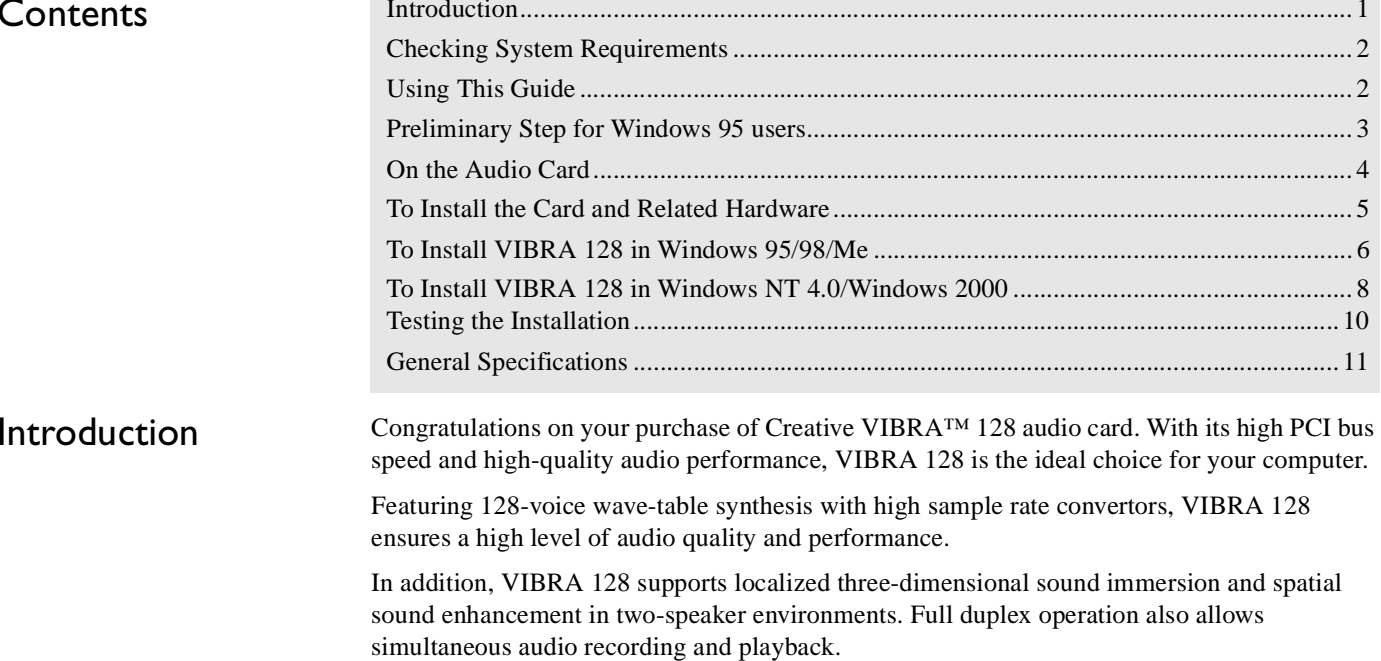

<span id="page-1-1"></span><span id="page-1-0"></span>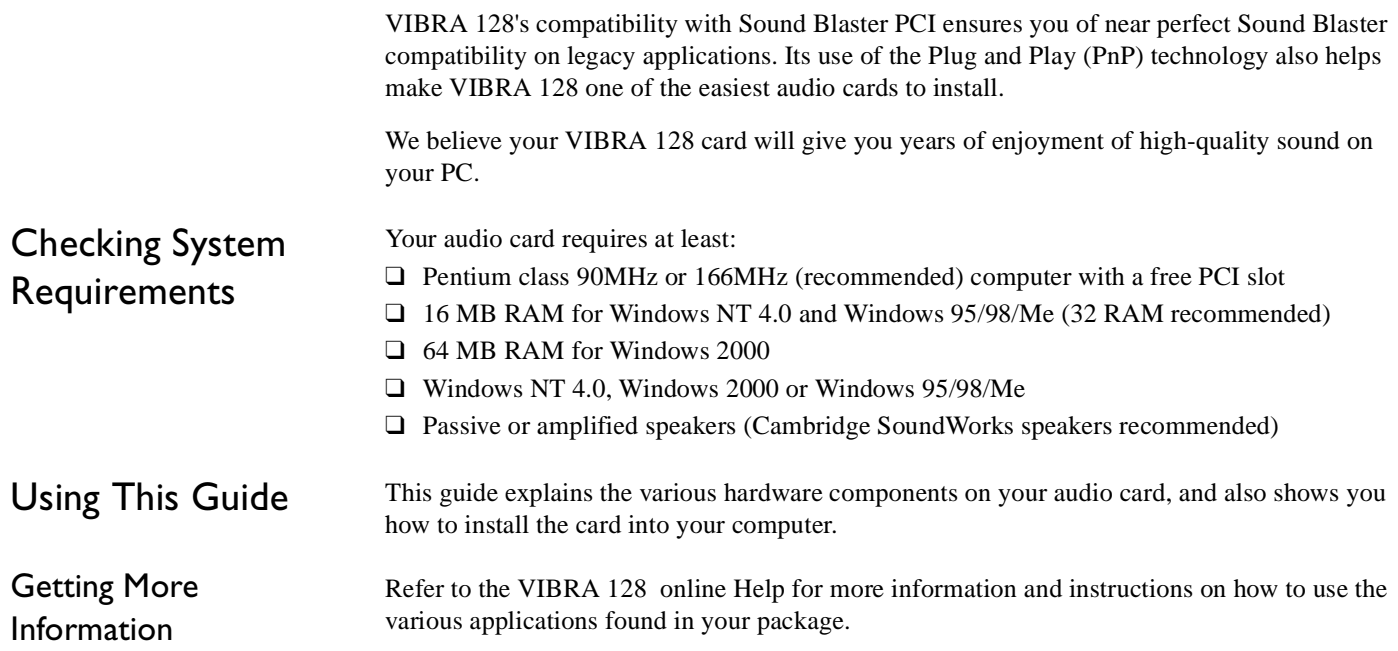

#### Document Conventions

This guide uses the following conventions to help you locate and identify the information you need:

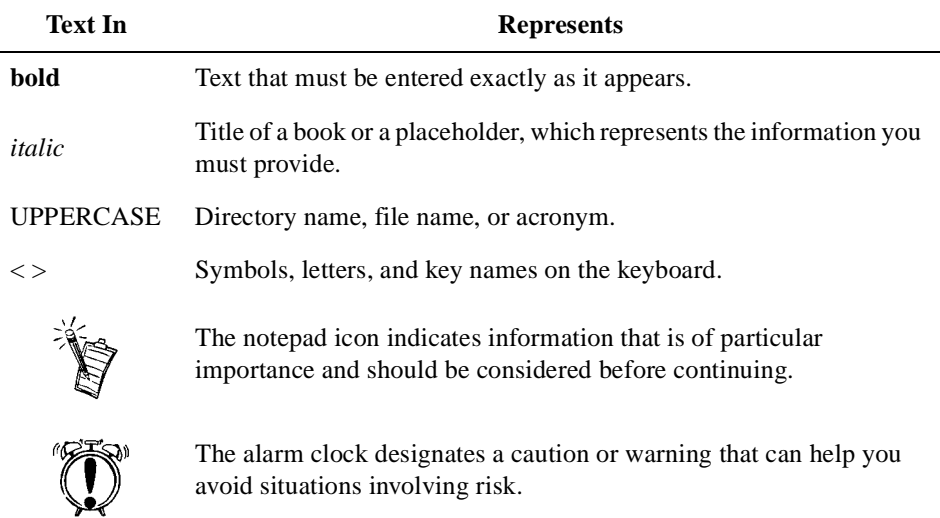

#### <span id="page-2-0"></span>Preliminary Step for Windows 95 users

If you are using Windows 95, you need to find your Windows' version number before you can proceed to the section

["To Install VIBRA 128 in Windows 95/98/Me" on page 6](#page-5-0).

To find your Windows' version number:

- 1. Switch on your computer.
- 2. Click the Start button, point to Settings, and then click Control Panel.
- 3. In the **Control Panel** window, double-click the **System** icon. Your Windows 95 version number is displayed in the **General** tabbed page of the **System Properties** dialog box.
- 4. Note the version number.

The following are possible Windows 95 version numbers:

- ❑ 4.00.950
- ❑ 4.00.950A
- ❑ 4.00.950B
- ❑ 4.00.950C

MIDI device simultaneously.

#### <span id="page-3-0"></span>On the Audio Card

Jacks are one-hole connecting interfaces whereas connectors are multi-pin interfaces.

Your audio card has these jacks and connectors which allow you to attach other devices:

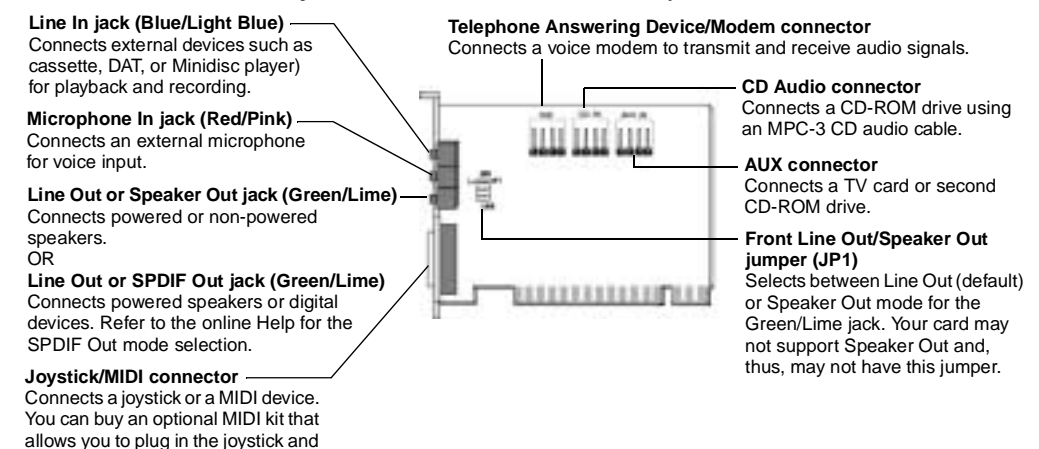

<span id="page-3-1"></span>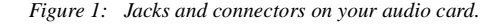

### <span id="page-4-0"></span>To Install the Card and Related Hardware

- 1. Switch off your system and all peripheral devices, and then touch a metal plate on your computer to discharge any static electricity.
- 2. Unplug the power cord from the wall outlet.
- 3. Remove the cover of your computer to expose the motherboard and PCI slots.
- 4. Find an available PCI slot. Remove the cover plate at the back of the computer to create an opening for the audio card's jacks. Place the screw aside for later use.
- 5. (Only for certain models) Adjust the Line Out/Speaker Out jumper (JP1) as follows:
	- ❑ If you are using powered speakers for the Line Out/Speaker Out jack, set the jumper as shown in Figure 2.
	- ❑ If you are using non-powered speakers for the Line Out/Speaker Out jack, set the jumper as shown in Figure 3.

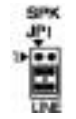

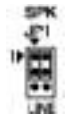

*Figure 2: Line Out mode (default) Figure 3: Speaker Out mode*

- 6. Align your card's 32-bit slot connector with the expansion slot and press the card into the slot gently and evenly, with the external jacks facing the outside of the computer. Ensure that the bus connector has been pressed in as far as it will go and is sitting firmly inside the expansion slot.
- 7. Plug the CD-ROM audio cable into the CD Audio connector and plug the speakers into the Line Out/Speaker Out jack (see [Figure 1](#page-3-1)). Make any other internal connections applicable for your computer, including modem or video card connections.
- 8. Replace the computer cover. Plug all components back into their respective outlets. You may now start the computer.

<span id="page-5-1"></span><span id="page-5-0"></span>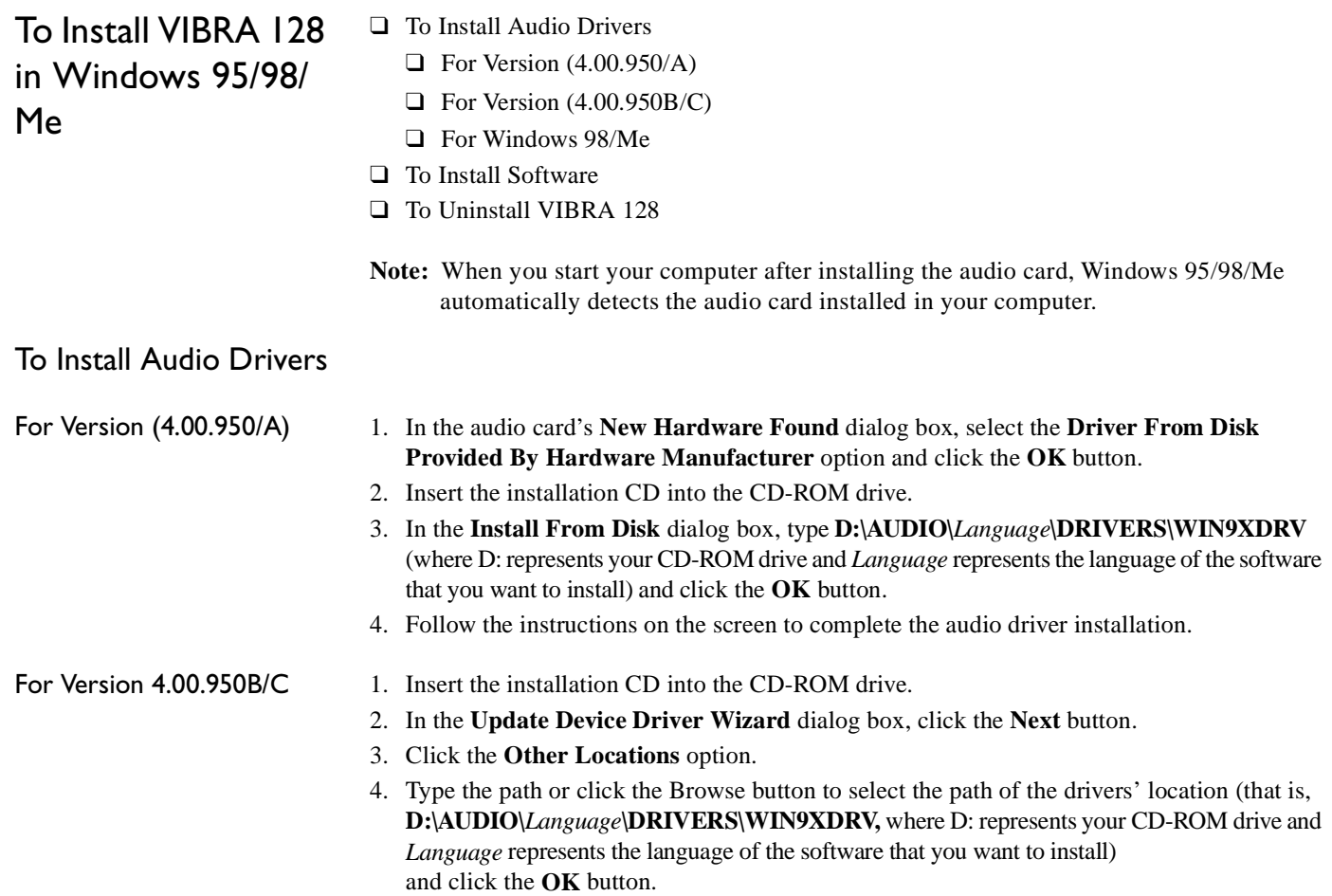

<span id="page-6-1"></span><span id="page-6-0"></span>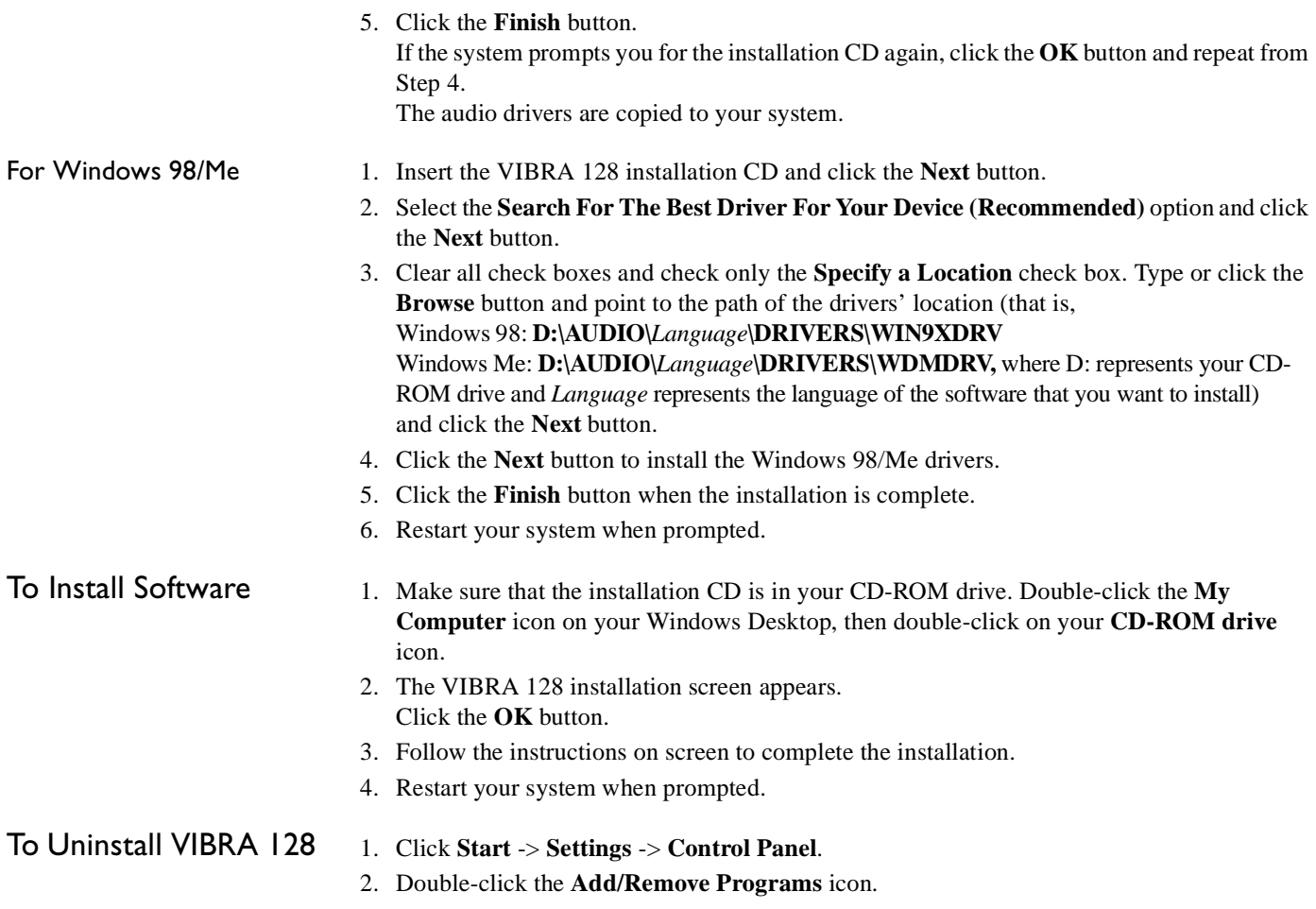

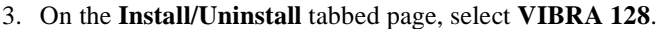

- 4. Click the **Add/Remove** button, and then click the **Yes** button when prompted to remove the software.
- ❑ [To Install Audio Drivers and Software](#page-7-1)

❑ [To Uninstall VIBRA 128](#page-7-2)

❑ [If a Windows NT 4.0 Service Control Manager error message appears ...](#page-8-0)

- 1. Insert the installation CD into your CD-ROM drive. The installation screen appears.
	- 2. Follow the instructions on the screen to complete the installation.
- <span id="page-7-2"></span>To Uninstall VIBRA 128

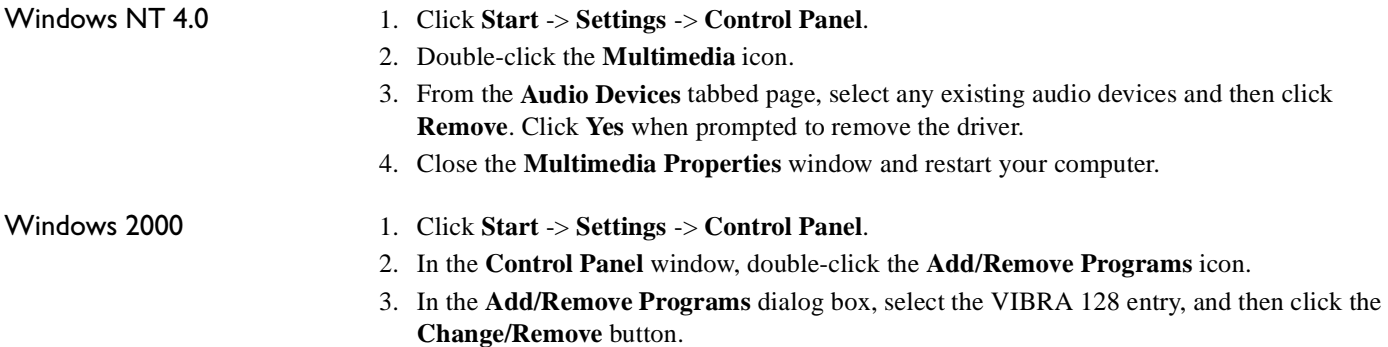

4. After the uninstallation, click the **Close** button.

### <span id="page-7-0"></span>To Install VIBRA 128 I in Windows NT 4.0/ Windows 2000

<span id="page-7-1"></span>To Install Audio Drivers

and Software

#### *8 About Your VIBRA™ 128 Card*

<span id="page-8-0"></span>lf a Windows NT 4.0  $\,$ Service Control Manager error message appears ...

If error messages appear at system restart, it is because you removed an audio card from your computer after you have successfully installed the VIBRA 128 card. The drivers of the removed audio card cannot locate the card.

#### **To solve this problem:**

- 1. Log on to your computer as Administrator.
- 2. Click **Start** -> **Settings** -> **Control Panel**.
- 3. Double-click the **Multimedia** icon, and then click the **Devices** tab.
- 4. In the list, under these entries
	- ❑ Audio Devices
	- ❑ MIDI Devices And Instruments

remove all items except

- ❑ Audio for VIBRA 128 / SB AUDIO PCI
- ❑ MIDI for VIBRA 128 / SB AUDIO PCI
- 5. Click the **OK** button to close the dialog box. The drivers are removed.

## <span id="page-9-0"></span>Testing the Installation

After the drivers are installed, you can use Creative PlayCenter to test whether your audio card is working properly.

- 1. Click **Start** -> **Programs** -> **Creative** -> **Creative PlayCenter**.
- 2. Start Windows Explorer, and then browse to any folder that contains a file with a .WAV extension.
- 3. Drag the .WAV file from Windows Explorer to PlayCenter. You should hear the selected sound being played. If you encounter any problems, consult the "Troubleshooting in Windows 95/98/Me" section of the VIBRA 128 online Help.

## <span id="page-10-0"></span>General Specifications

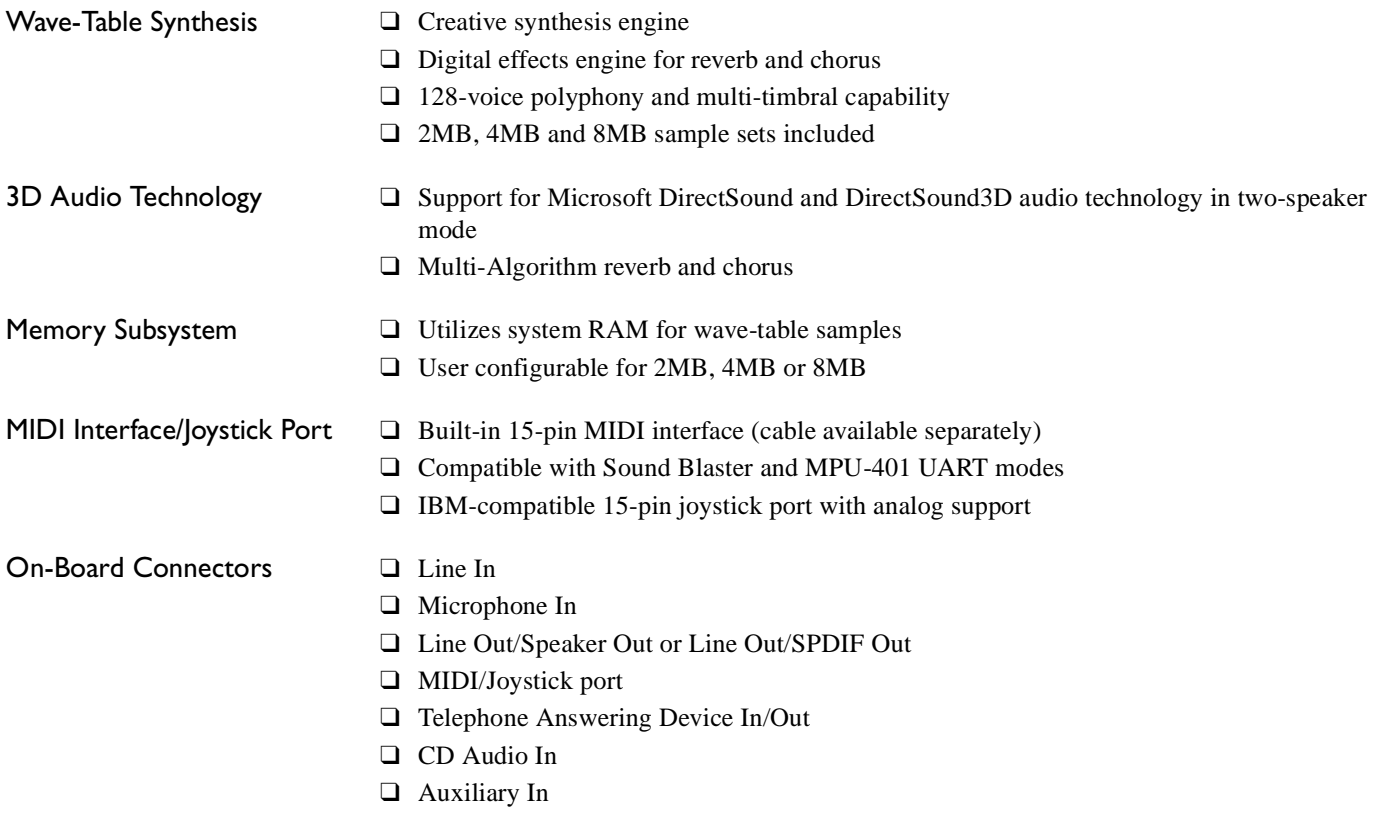

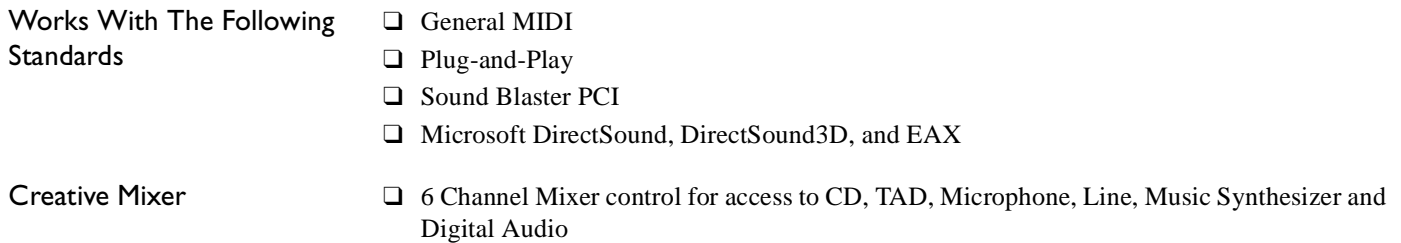

❑ Spatial audio (3D) control for Digital Audio and Music Synthesizer

No part of this publication may be reproduced or transmitted in any form or by any means without the prior written consent of Creative Technology Ltd.

Copyright © 2000 Creative Technology Ltd. All rights reserved.

Version 1.1October 2000

Sound Blaster and Blaster are registered trademarks, and the Sound Blaster Live! logo, the Sound Blaster PCI logo, EAX, Creative Multi Speaker Surround are trademarks of Creative Technology Ltd. in the United States and/or other countries.

Microsoft, MS-DOS, and Windows are registered trademarks of Microsoft Corporation.

All other products are trademarks or registered trademarks of their respective owners.